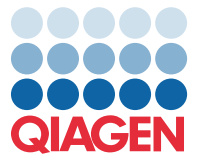

April 2022

## Wichtiger Hinweis

## Update der Assay-Definitionsdatei (Assay Definition File, ADF) für das QIAstat-Dx Meningitis/Encephalitis Panel auf Version 1.1

HINWEIS: LESEN UND BEFOLGEN SIE DIE ANWEISUNGEN IN DIESEM SCHREIBEN, BEVOR SIE DAS QIAstat-Dx Meningitis/Encephalitis PANEL VERWENDEN.

Sehr geehrte Kundinnen, sehr geehrte Kunden,

QIAGEN ist bestrebt, den Bedürfnissen unserer Kunden stets gerecht zu werden. Wir sind laufend bemüht, wertoptimierte Produkte und Dienstleistungen anzubieten. Aus diesem Grund möchten wir Sie über ein Update der Assay-Definitionsdatei (Assay Definition File, ADF) für das QIAstat-Dx Meningitis/Encephalitis Panel (Kat.-Nr. 691611) informieren.

Die neue Version dieser ADF enthält Aktualisierungen mehrerer Fehlermeldungen, um diese besser verständlich zu machen, sowie Aktualisierungen der Konfiguration zur Verbesserung der Testzuverlässigkeit. Kunden müssen diese neue ADF vor der Verwendung des QIAstat-Dx Meningitis Panel installieren. Dieses ADF-Update nimmt nicht mehr als 1 Minute in Anspruch.

Um diese neue ADF nutzen zu können, müssen Sie die Version 1.1 der QIAstat-Dx Meningitis/Encephalitis ADF in Ihren QIAstat-Dx Analyzer 1.0 importieren. Die ADF für das QIAstat-Dx Meningitis/Encephalitis Panel ist mit dem QIAstat-Dx Analyzer 1.0 kompatibel, wenn auf diesem die Softwareversion 1.4 oder höher ausgeführt wird.

## Vorgehen zum Update Ihrer ADF für das QIAstat-Dx Meningitis/Encephalitis Panel auf Version 1.1

Das Update auf Version 1.1 der ADF für das QIAstat-Dx Meningitis/Encephalitis Panel kann von Kunden durchgeführt werden. Sollten während des Updates Probleme auftreten, wenden Sie sich bitte unter support.qiagen.com an den Technischen Service von QIAGEN.

Führen Sie die folgenden Schritte aus, um die ADF für das QIAstat-Dx Meningitis/Encephalitis Panel auf Version 1.1 zu aktualisieren und die aktualisierte Version des Assays in Ihren QIAstat-Dx Analyzer 1.0 zu importieren:

1. Fordern Sie die ADF-Datei bei Ihrem QIAGEN-Vertriebsvertreter an oder besuchen Sie <https://www.qiagen.com/shop/automated-solutions/pcr-instruments/qiastat-dx/>

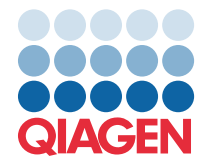

- 2. Klicken Sie auf der Registerkarte Product Resources (Produktressourcen) auf Protocol Files (Protokolldateien) und laden Sie die ADF-Version 1.1 für das QIAstat-Dx Meningitis/Encephalitis Panel herunter. Speichern und entpacken Sie das Paket. Kopieren Sie die \*.asy-Datei ins Stammverzeichnis des USB-Speichermediums (direkt auf das USB-Speichermedium, nicht in einen Ordner).
- 3. Stecken Sie das USB-Speichermedium, das die entsprechende ADF enthält, in den USB-Anschluss des QIAstat-Dx Analyzer 1.0.
- 4. Drücken Sie auf die Schaltfläche Options (Optionen) und dann auf die Schaltfläche Assay Management (Assay-Verwaltung). Im Inhaltsbereich der Anzeige wird der Bildschirm Assay Management (Assay-Verwaltung) angezeigt.
- 5. Drücken Sie unten links im Bildschirm auf das Symbol Import (Importieren).
- 6. Wählen Sie auf dem USB-Speichermedium die zu importierende ADF aus.
- 7. Es erscheint ein Dialogfeld, in dem Sie den Upload der Dateien bestätigen müssen.
- 8. Anschließend kann ein Dialogfeld erscheinen, in dem Sie gefragt werden, ob Sie die aktuelle Version durch die neue ersetzen wollen. Drücken Sie zur Bestätigung auf **Yes** (Ja).
- 9. Wählen Sie Assay Active (Aktiver Assay), damit der Assay aktiviert werden kann.
- 10.Weisen Sie dem Benutzer den aktiven Assay zu, indem Sie auf die Schaltfläche Options (Optionen) und dann auf die Schaltfläche User Management (Benutzerverwaltung) drücken. Wählen Sie den Benutzer aus, der den Assay durchführen darf. Wählen Sie unter den User Options (Benutzeroptionen) Assign Assays (Assays zuweisen) aus. Aktivieren Sie den Assay und drücken Sie auf die Schaltfläche Save (Speichern).

Weiterführende Hinweise finden Sie in der Gebrauchsanweisung des jeweiligen Assays (QIAstat-Dx Meningitis/Encephalitis Panel).

Sollten Sie noch weitere Fragen zu einem der oben genannten Punkte haben, zögern Sie bitte nicht, über Ihren QIAGEN-Vertriebsvertreter mit uns Kontakt aufzunehmen.

Mit freundlichen Grüßen

Ihr QIAGEN-Team [www.qiagen.com](http://www.qiagen.com/)